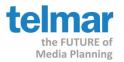

## How to create a reach curve graph using Microsoft Excel

Telmar's Reach & Frequency planning tools provides you with the perfect results for creating a multimedia reach % curve using Microsoft Excel's, Scatter Graph charting feature.

## Step 1: Using any Telmar Reach & Frequency (R&F) planning tool, run multiple schedules

Using any Telmar R&F planning tool, create multiple schedules.

Note: Each schedule must have incremental GRP or Spots in order to build the reach curve line.

- Write down the total GRPs or Spots and Reach % results for each schedule
  - Schedule 1 = 100 GRPs 34.9 Reach %
  - Schedule 2 = 200 GRPs 41.3 Reach %
  - Schedule 3 = 300 GRPs 43.9 Reach %
  - Schedule 4 = 400 GRPs 45.4 Reach %
  - o Continue to build the schedules until desired level

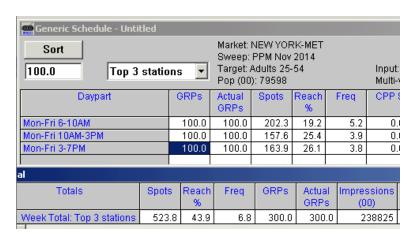

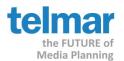

## How to create a reach curve graph using Microsoft Excel

## Step 2: Importing the R&F results into Microsoft Excel to create the graph

- Open a new workbook Microsoft Excel
- Create a simple table that contains 2 columns: "GRPs or Spots" and "Reach %" with the data collected from the Telmar R&F planning tool.

Note: You can view multiple Media Types by including additional columns of reach % values by media (e.g. TV and Radio).

- Go to the "Insert" tab, now use the mouse to highlight the table including column titles.
- Select "Scatter" from the Charts section. Use the drop down arrow to select the "Scatter with Straight Lines and Markers" chart.
- The reach curve graph is generated within the workbook.
- Click on the chart to open the Chart toolbar to view "Chart Layout", "Charts Format" and "Chart Design/Styles" in order to customize the graph.

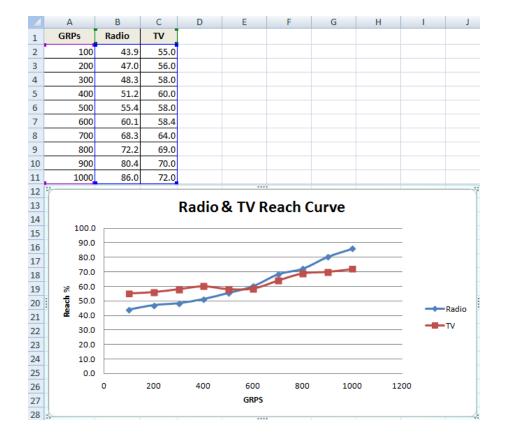